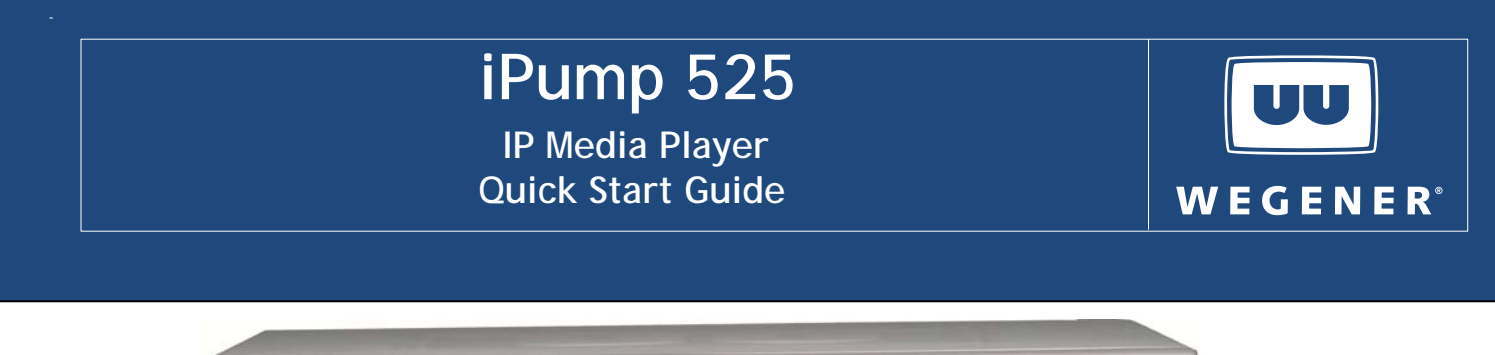

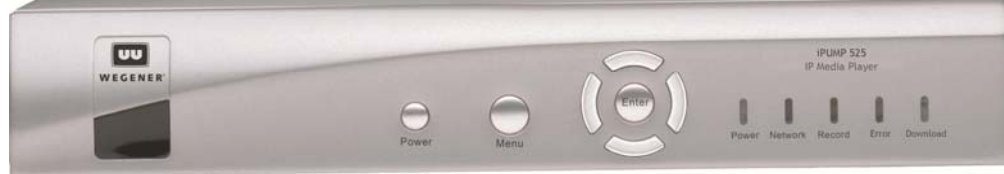

# **General Information**

The **WEGENER iPump 525** is an IP media player capable of decoding IP streams or playing stored content from its internal hard disk drive. It provides MPEG-4 AVC (ITU-T H.264) HD and SD decoding and delivers brilliant wide screen pictures with as little as 6 Mb/s of data. It accepts media files and play-lists delivered using Assured File Delivery via **Compel**. Additional information can be found on the **WEGENER** web site at: [www.wegener.com.](http://www.wegener.com/)

# **Unpacking and Inspection**

The box containing the unit should include:

- The **IPUMP 525 Unit A UL Safety Sheet**
- This **Quick Start Guide** An AC Power cord
- Component Video Cable
- Composite Video/Stereo Audio Cable Power Supply Module
- 
- 
- 

Carefully unpack the unit and the ac power cord and inspect for obvious signs of physical damage that might have occurred during shipment. Any damage claims must be reported to the carrier immediately. Be sure to check the package contents carefully for important documents and materials.

**NOTE:** Save the original packing materials and shipping containers in case the unit must be returned for repair. Packing the unit in another container in such a way that the unit is damaged will void the warranty.

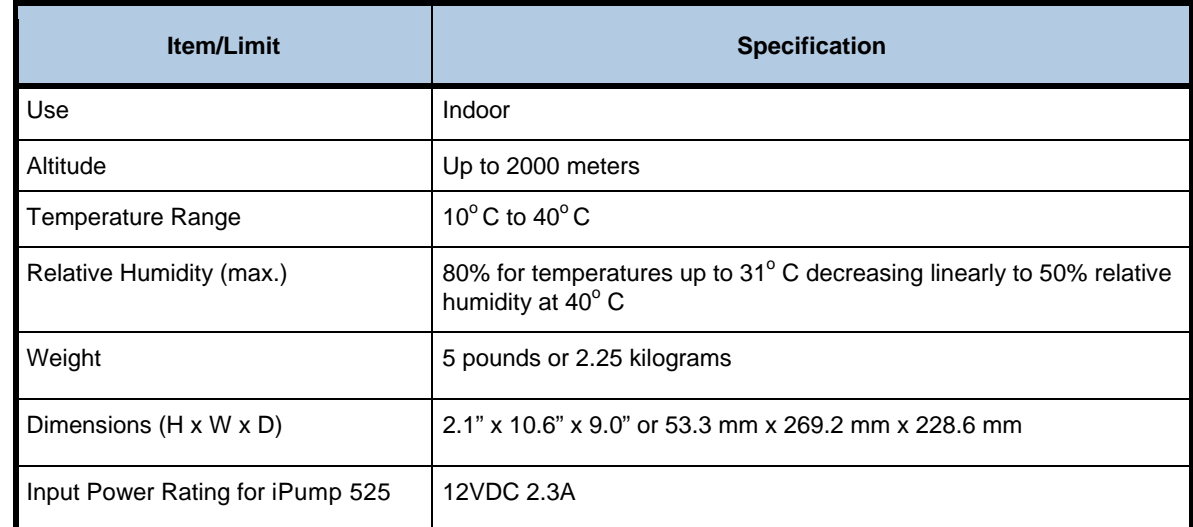

# **Environmental Operating Conditions and Physical Specifications**

# **Installation**

The **iPump 525** may be mounted in a standard 19-inch equipment rack or set up for desktop operation. In either location, maintain a clean, dry environment for the **iPump 525**.

### **Desktop Installation**

- 1. Place the unit on a flat surface where it will not be subject to spills, impacts, or excessive heat.
- 2. Route cables to the unit so that they will not be hit or pulled, causing damage to the connectors or to the unit itself. Ensure a sufficient flow of cool air so that the unit's operating ambient temperature range is not exceeded.

**WARNING: FCC-Mandated Suppression of Radio Frequency Emissions**

This is a **Class A** product. In a domestic environment this product may cause radio interference for which the user may need to take mitigating action.

 If the Ethernet port has a cable connected to it, that cable must be properly shielded and grounded to minimize RF emissions that could interfere with nearby equipment.

## **Circuit Protection and Earthing**

When connecting the iPump 525 to the power supply, review the ratings of all equipment in the circuit to ensure that the branch circuit, as well as the power source, will not be overloaded. Also make sure that the unit is properly grounded and/or that a protected power strip is used to attach it to the power supply.

# **Front Panel Controls and Indicators**

The iPump525 can be controlled via Compel network control, local terminal, and On-Screen-Display. Normally, Compel is the primary method of controlling the iPump525.

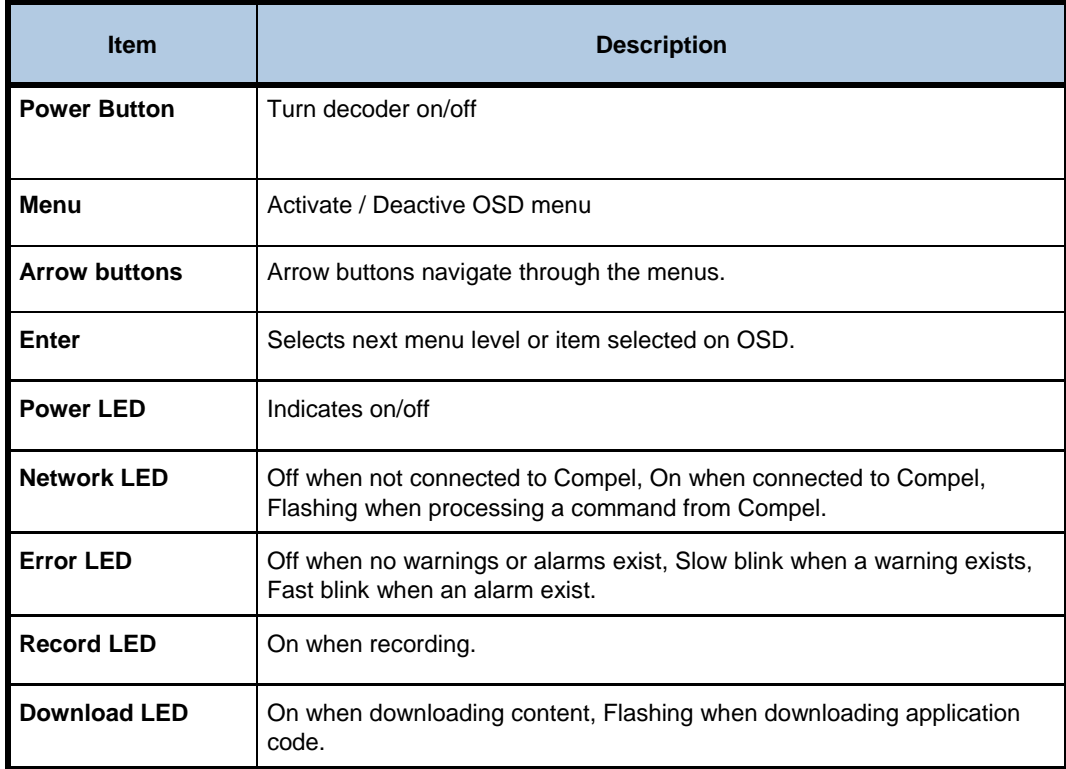

# **iPump 525 Front Panel Controls and Indicators**

# **Rear Panel Connections**

#### **iPump 525** rear panel view

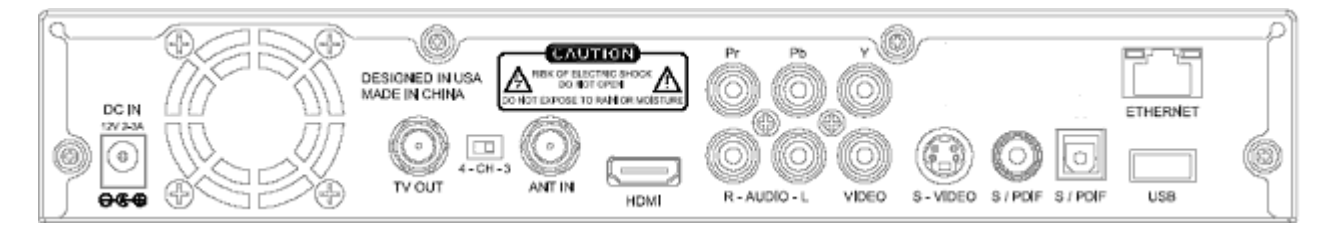

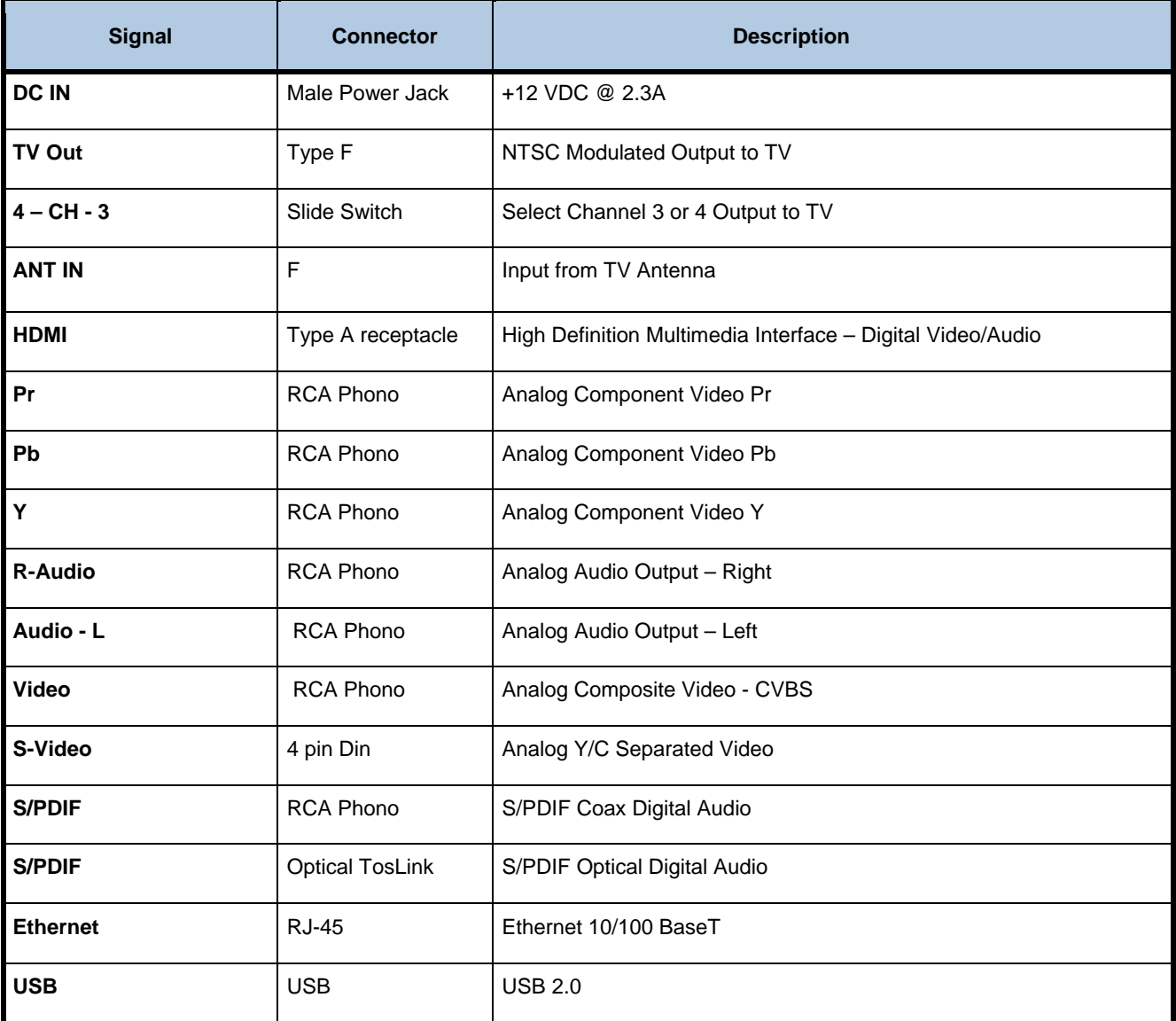

### **iPump 525 Rear Panel Connections**

# **OSD (On-Screen Display)**

You may control or monitor the iPump525 using the OSD and front-panel buttons. With a video monitor attached to the iPump525 through any of the video output ports of the unit, press the menu button to activate the OSD. You may use the push buttons to navigate through the menus displayed to view the existing settings.

### **OSD Menus**

The OSD information displays white text on a blue background overlying 80% of the video output from the iPump 525 server. View the **OSD** from a monitor connected to any of the video output ports of the iPump 525 server.

# **Navigating OSD Menus**

Use the arrow and Enter buttons on the iPump 525**'**s front panel to navigate and edit the fields on the **OSD** menus.

# **iPump 525 Types of OSD Action Fields**

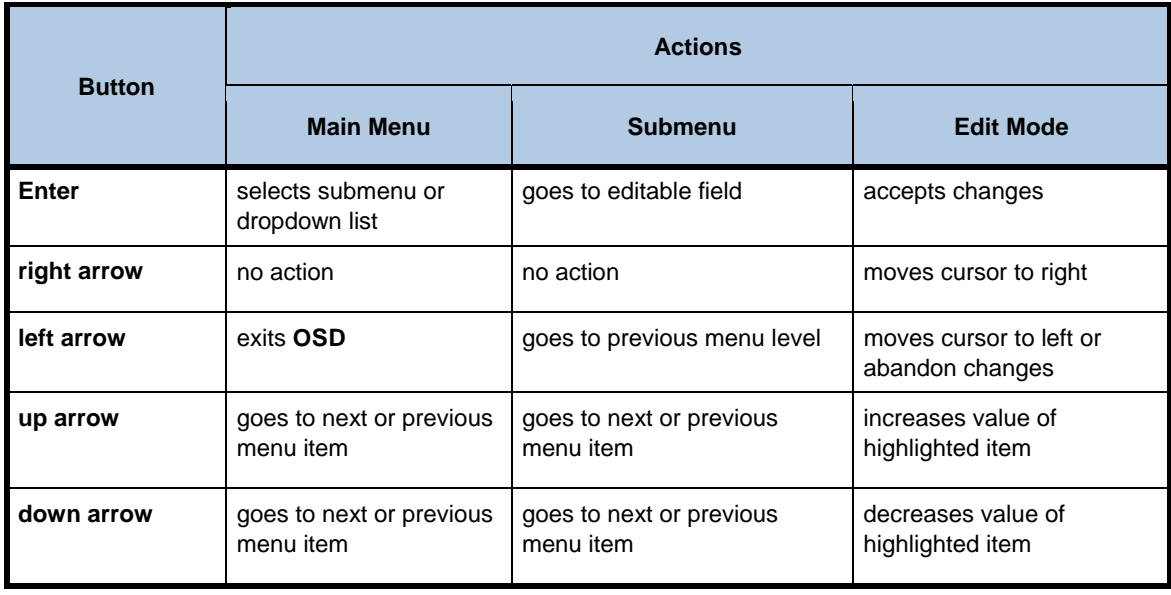

# **Main Menu**

The main menu displays the unit serial number at the top.

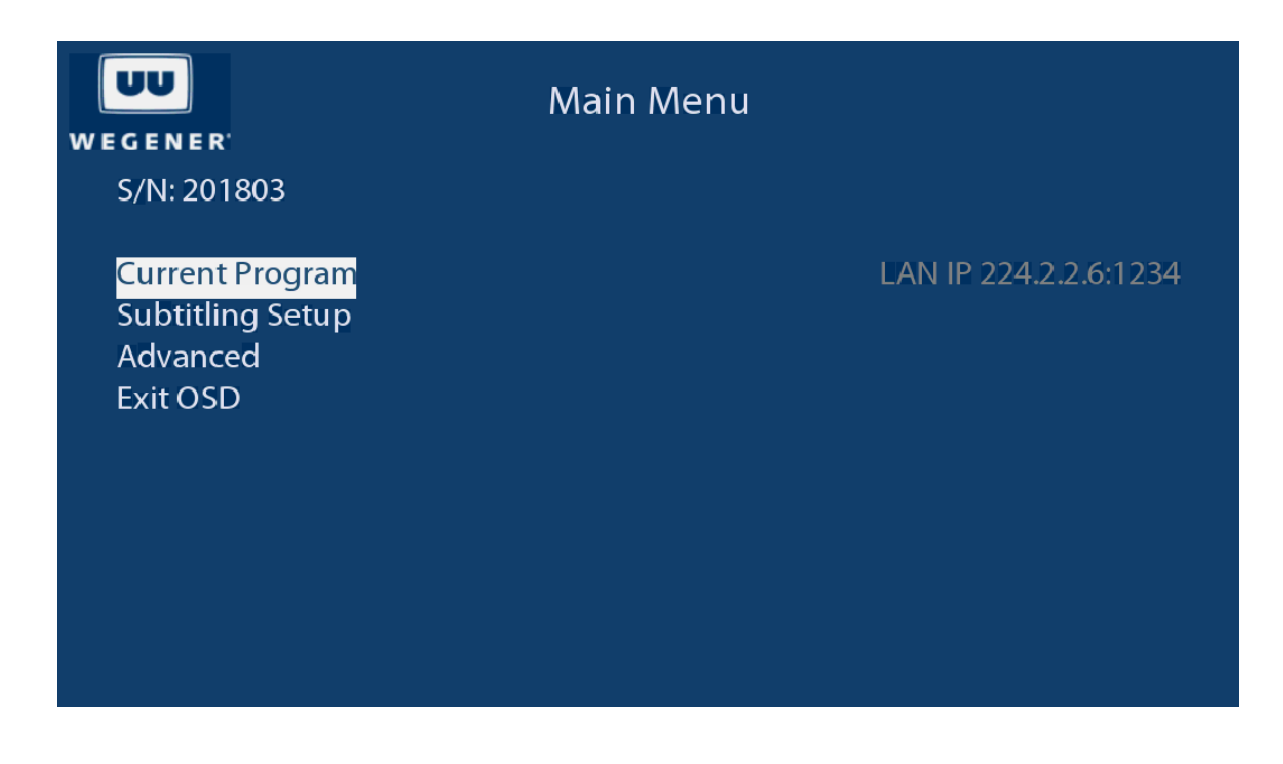

# **Current Program**

Displays the current IP address and port number of the IP stream being decoded.

# QUICK START GUIDE

#### **Subtitling Setup**

Navigates to the subtitling setup menu which allows enabling/disabling of subtitling and selection of the subtitling language. Subtitling may be enabled only if closed captioning is in the Passthru mode.

#### **Advanced**

Navigates to the advanced menu, which allows more detailed monitor and control functions, such as viewing software versions, decoder setup, and audio setup.

## **Exit OSD**

Exits the OSD. This may also be done by the left arrow key. The OSD will time out and exit in 1 minute if no action is taken.

### **Decoder Setup**

The Decoder Setup menu is accessed by selecting Advanced in the Main Menu, followed by Unit Setup. It allows the user to adjust the video output of the unit.

#### **OSD Decoder Setup Menu**

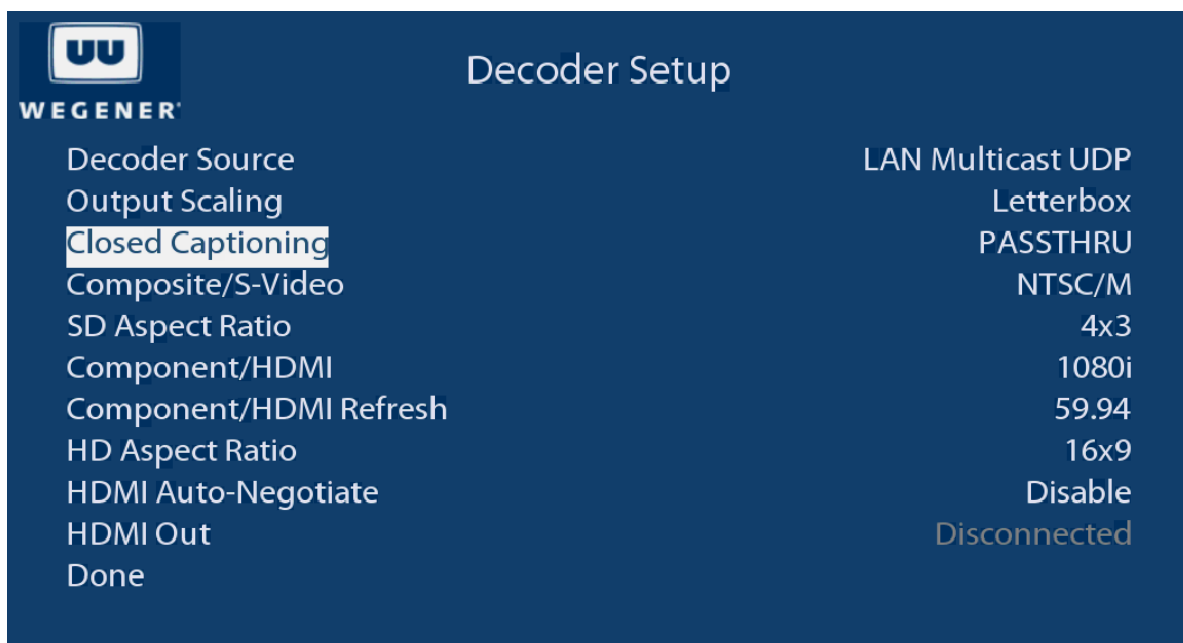

## **Decoder Source**

Controls source of input for the A/V decoder. The source can be set to Multicast UDP from LAN/Ethernet port, Unicast UDP from LAN/Ethernet port, or Off.

### **Output Scaling**

Controls the behavior aspect ratio if the content does not match the TV Aspect Ratio. In Letterbox mode, black bars are displayed either at the top/bottom or at the sides for better viewing quality. The Pan/Scan mode is also available. Improvement in viewing experience depends on the source contents.

## **Closed Captioning**

PASSTHRU Mode allows the TV to decode/display closed captioning. Alternatively, the server can decode/render closed captioning if the mode is set to CC1-4. CC1-4 may be selected only if subtitling is disabled.

#### **Composite/S-Video**

Selects video output format for the composite video outputs and S-video output (if available).

#### **SD Aspect Ratio**

Selects the aspect ratio for the composite video outputs and S-video output (if available).

#### **Component/HDMI**

Selects video output resolution of the component and HDMI outputs when HDMI Auto-Negotiate is disabled or HDMI output is not connected.

#### **Component/HDMI Refresh**

Selects the video vertical refresh rate of the component and HDMI outputs when HDMI Auto-Negotiate is disabled or HDMI output is not connected.

#### **HD Aspect Ratio**

Selects the aspect ratio of the component and HDMI outputs.

#### **HDMI Auto-Negotiate**

When enabled, the output resolution and refresh rate of the component and HDMI outputs are set per the DDC data received from the TV.

#### **HDMI Out**

Displays current mode/resolution of the component and HDMI outputs.

# **Web Interface**

The web interface allows users to view the status and logs of the unit, as well as upload assets from the unit. It is designed to perform best with Mozilla FireFox web browser.

## **Status view**

The status view displays the current status of the unit, including the serial number, software versions installed, decoder status, Compel statistics and file download status.

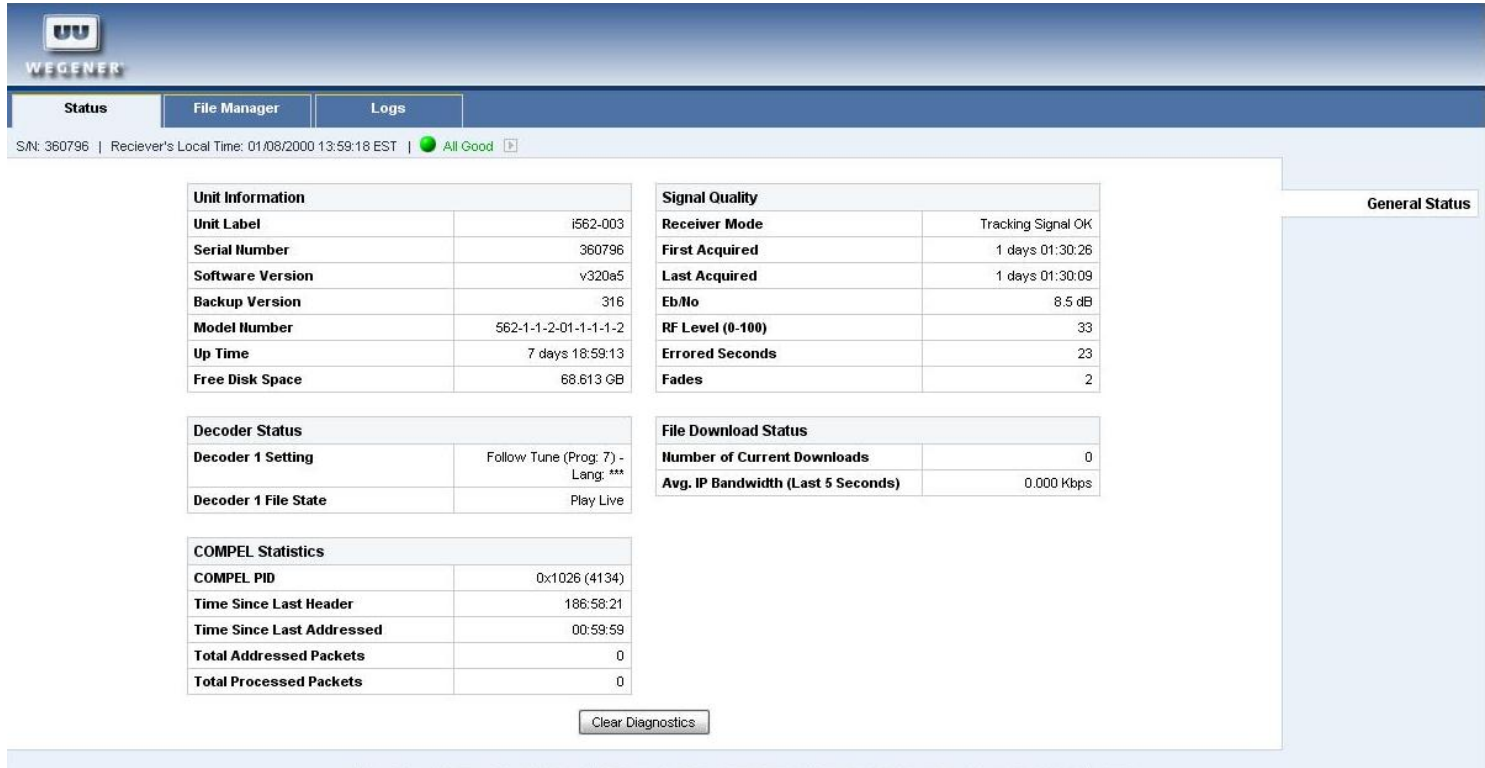

Copyright @ 2009 by Wegener Communications, All rights reserved. Software Version: v320a5, Unified Software Version: USW.1.70a4,

The green LED icon will indicate the state of the unit and clicking this will show any warnings or alarms, if present.

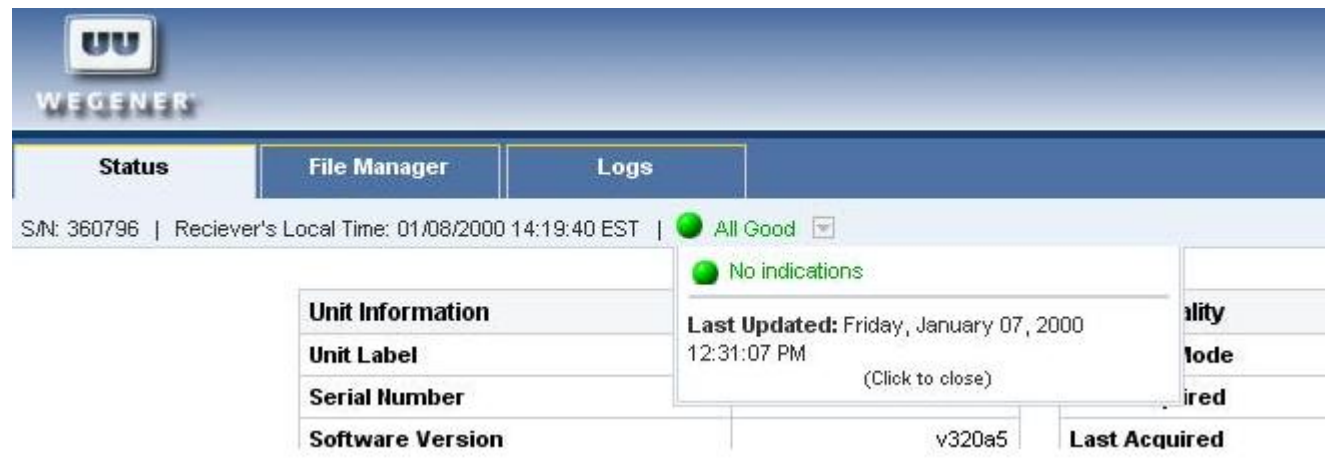

# **File Manager view**

The file manager view allows the user to view the assets currently on the unit. Assets are user provided video, audio, image, or text files downloaded via Compel.

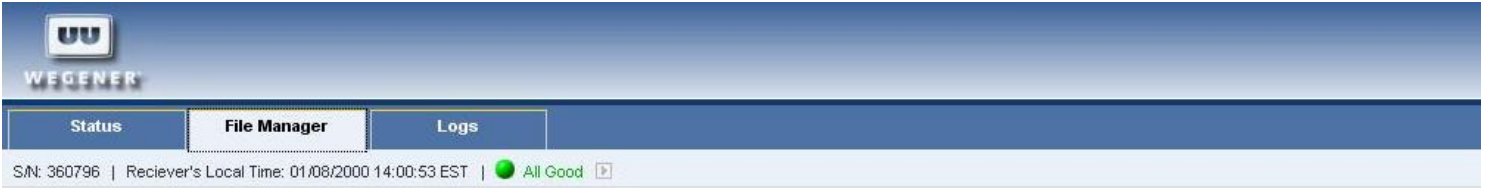

#### File Manager - root

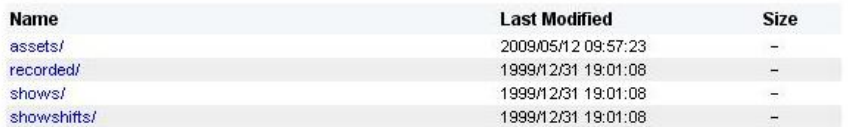

Copyright @ 2009 by Wegener Communications, All rights reserved. Software Version: v320a5, Unified Software Version: USW.1.70a4,

Click the assets folder to view the list of assets. The assets may be viewed or downloaded by clicking on the file name.

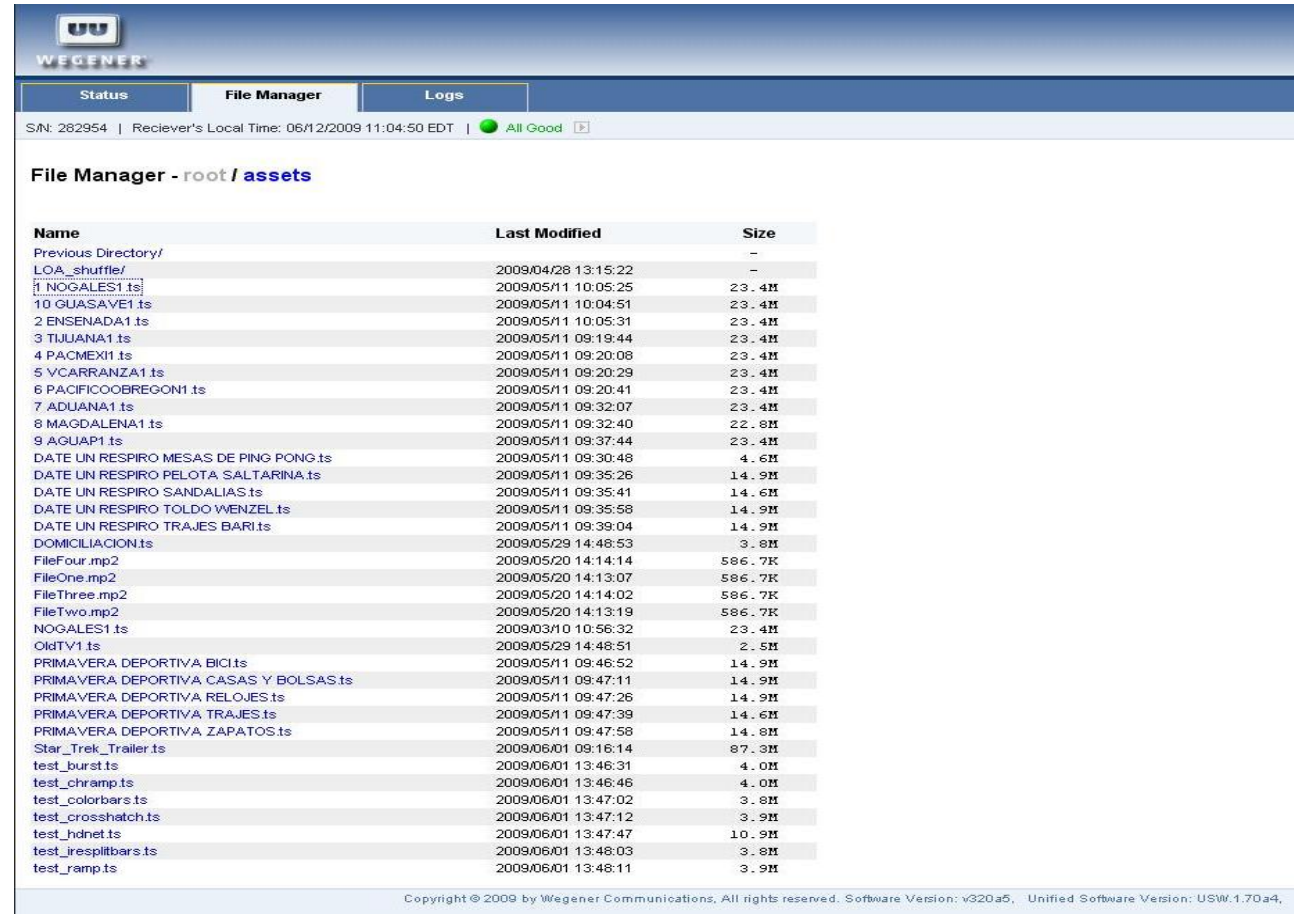

# QUICK START GUIDE

# **Logs view**

The logs view allows the user to view the "as run" log or the "operational" log.

The "as run" log lists all assets that have been played by the unit.

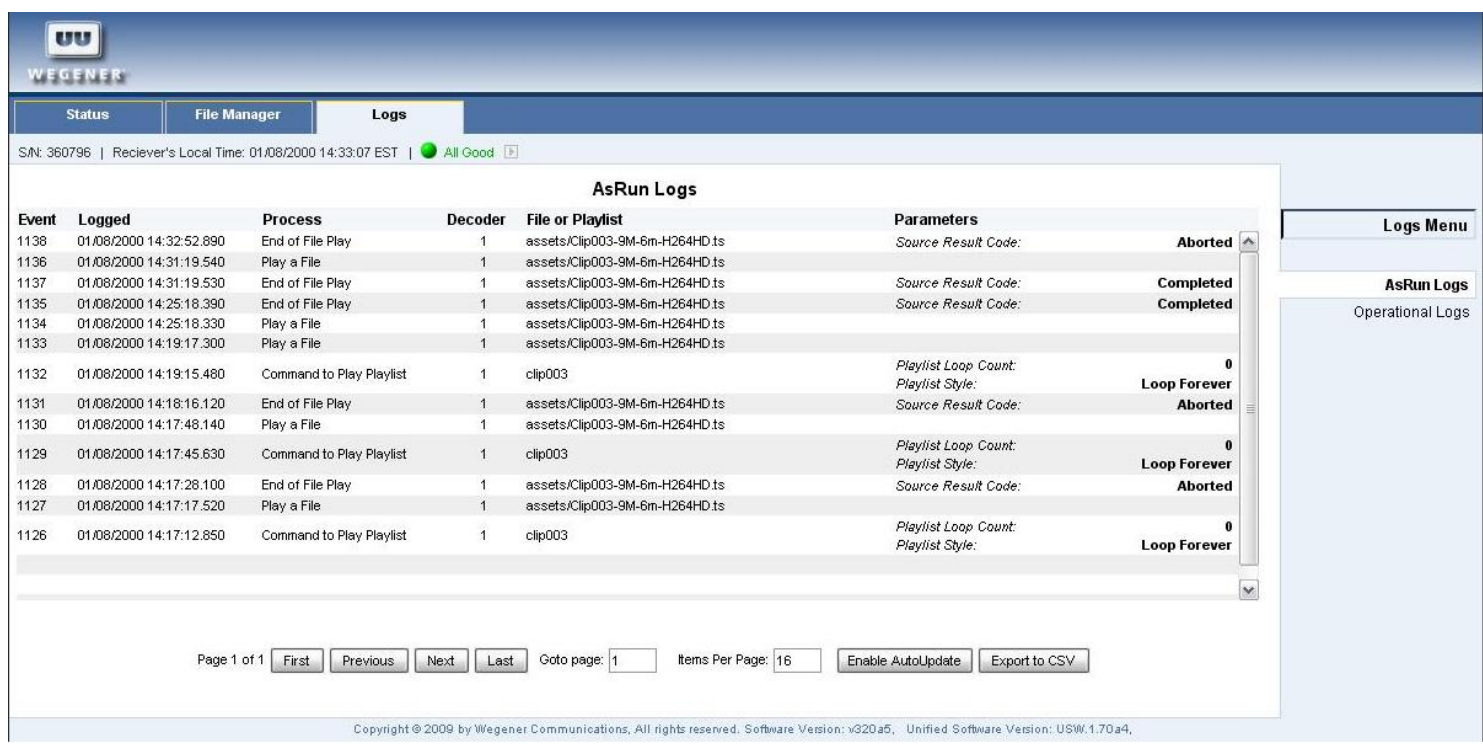

# The "operational" log lists any changes in tuning.

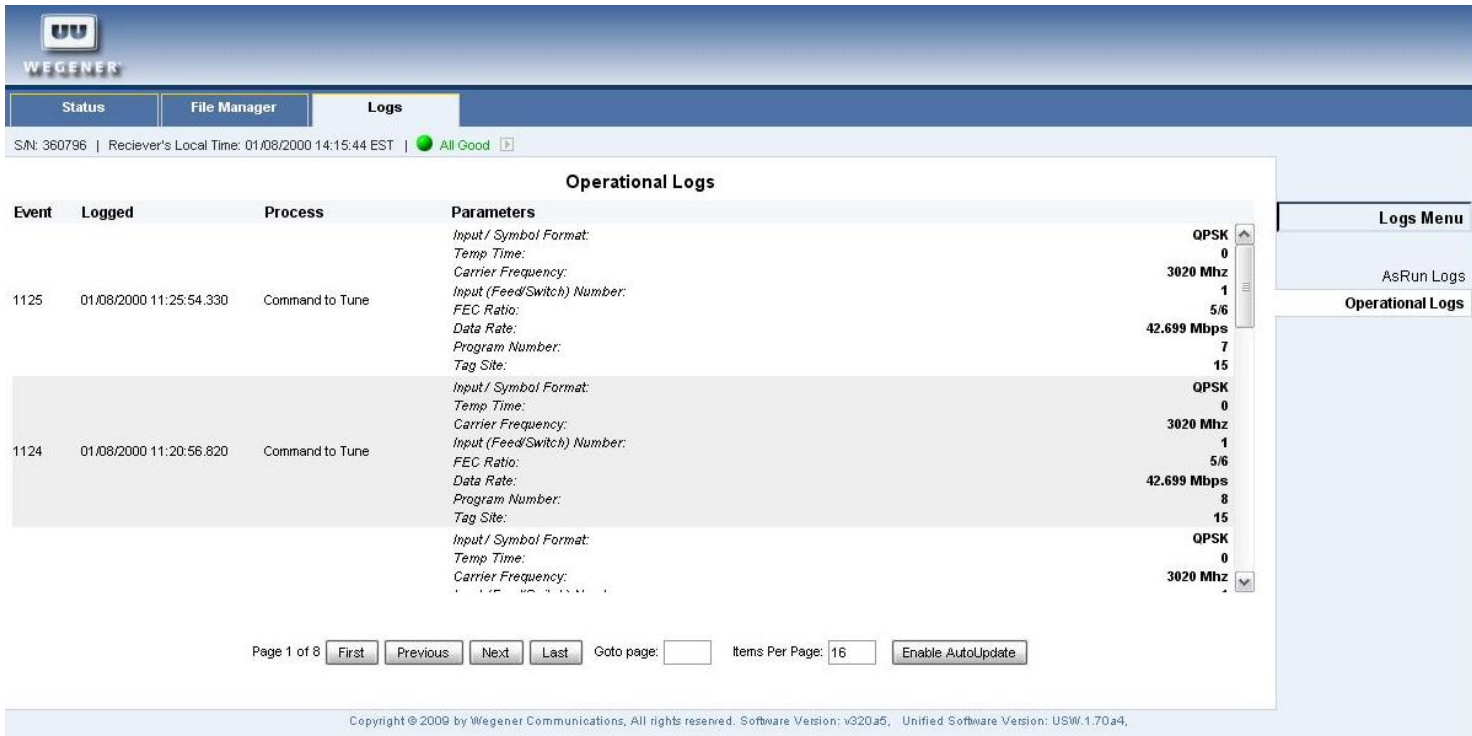

# **Diagnostics interface**

By holding down the control key on the keyboard and clicking the Wegener logo in the top left corner, a diagnostics interface may be accessed.

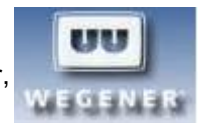

# Diagnostic Interface

Back to main

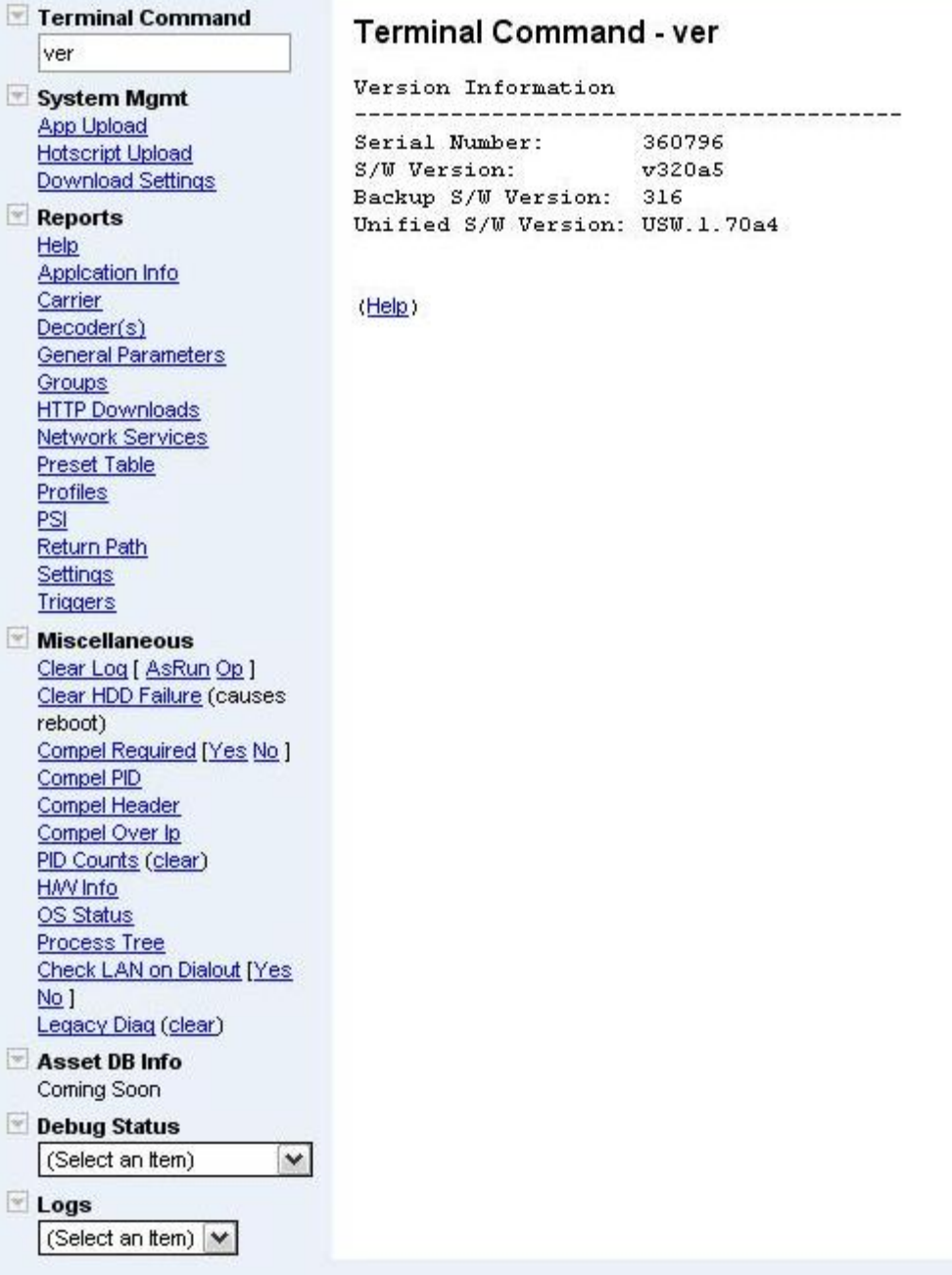

From this interface, in addition to many other actions, the user can play a file or playlist of files from the hard disk drive.

# **Play file**

To play a file, in the terminal command box, type "playfile 1 filename". The filename must include the path, which should always begin with "/assets" and the file extension, which should always be ".ts". Files are MPEG2 transport stream files. For example, "playfile 1 /assets/myasset/myfile.ts" will play myfile.ts, located in the myasset folder under the assets folder. Files are considered a temporary insert, that is they play one time and then the iPump525 will return to the previous source.

### **Play list**

A playlist is an .xml file that contains a list of files to play. Playlists are transferred to the iPump525 via Compel. To play a playlist, in the terminal command box, type "playlist play 1 listname 1". The listname will be the name only. The path for playlists is fixed and no extension is included. The last "1" in the command means loop the playlist repeatedly, if the "1" is omitted or a "0" is typed, the playlist will play only once.

For example: "playlist play 1 mylist 1" will play mylist repeatedly. "playlist play 1 mylist" will play mylist once.

To stop a playlist that is playing repeatedly, change the decoder source:

"decoff 1" will turn off the decoder and there will be no video/audio output.

"decodelanip 1 224.1.1.101 8208" will change to the LAN/Ethernet multicast on IP address 224.1.1.101, port 8208.

## **Compel Method**

**CAUTION: Changing the method of Compel control should be done with care as it could result in a loss of control if not set correctly. It is recommended to issue the specific method setup commands mentioned below before issuing the "compel method" command.** 

The unit may be controlled via the Compel control system using one of two connection methods, mcast or http. The method is set by issuing one of the following commands:

**"compel method http" -** This is the default control method. Compel will hold all commands in a database until retrieved by the unit over IP. With this method, a server IP address must be set in the unit that matches the Compel IP address. This is done with the command: cmplint srvraddr [address] , where [address] is the Compel IP address. Assets will also be retrieved via this server address.

**"compel method mcast" -** Compel will control the unit by sending commands in a multicast IP transmission. The multicast IP address and port must be set by issuing the following command: "compel mcsetup [address] [port]", where [address] is the multicast IP address and [port] is the multicast port number. When using this method, Compel will also deliver assets over a multicast IP transmission and the multicast address and port for asset delivery must also be set by issuing the following command: "afd mcsetup [address] [port]" , where [address] is the multicast IP address and [port] is the multicast port number.

# **Warranty**

The following warranty applies to all **WEGENER** products:

All **WEGENER** products are warranted against defective materials and workmanship for a period of one year after shipment to customer. **Wegener Communications** ' obligation under this warranty is limited to rep airing or, at W egener Communications' option, replacing p arts, subassemblies, or entire assemblies. **Wegener Communications** shall not be liable for any special, indirect, or consequential damages. This warranty does not cover p arts or equipment, which have been subject to misuse, negligence, or accident by the customer during use. All shipping cost s for warranty rep airs shall be prepaid by the customer. There are no other warranties, express or implied, except as st ated herein.

# **Technical Support**

In the event that the unit fails to perform as described, contact **Wegener Communications** Customer Service at:

- Phone: (770) 814-4057
- Fax: (770) 232-0621
- E-mail: [service@wegener.com](mailto:service@wegener.com)

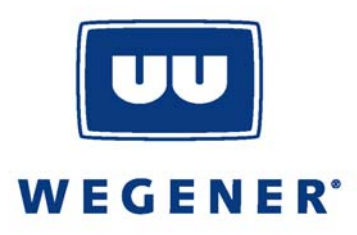

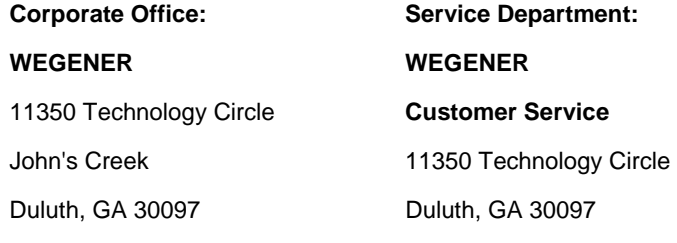